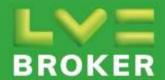

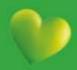

## A guide to:

# Online Account Management

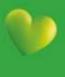

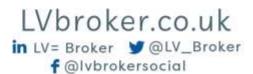

## **Contents**

Page 3-5 Self Registration

Page 6 Accessing Online Account Management

Page 7 Home Page - Overview

Page 8-10 Disputing Policies

**Page 11-13** Making a Payment – Immediate Payment

**Page 14-17** Making a Payment – Future Dated Payment

Page 18-20 Adding Additional Accounts

Page 21 Viewing Disputed policies

Page 21 Downloading a Statement

Page 22-23 Viewing Payments

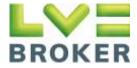

## **Self Registration**

Select Register for Online Account Management

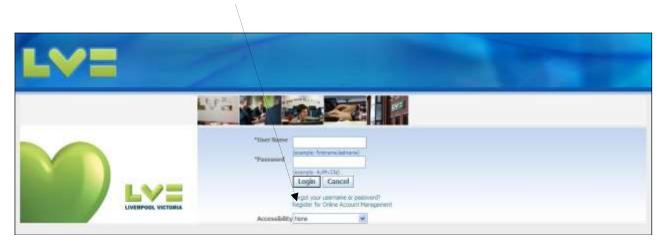

• Enter the **Agency number**, then enter the **email address** you will be using to login.

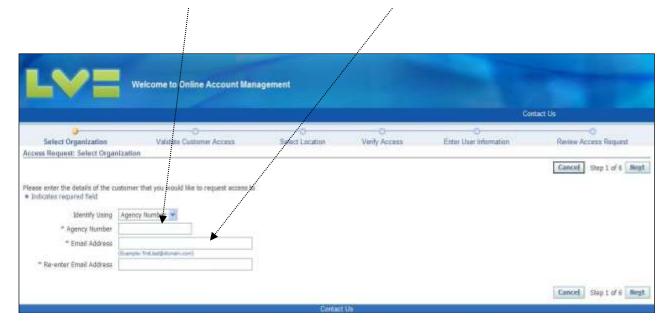

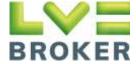

• Enter the **Unique ID\*** provided by LV=. Please note that if you have three unsuccessful attempts your account will be temporarily locked for 24 hours.

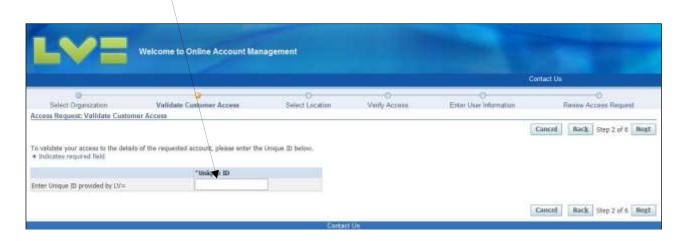

\*Please note: This Unique ID would have been provided either in the initial email when requesting set up on Online Account Management or in the email when you requested additional access.

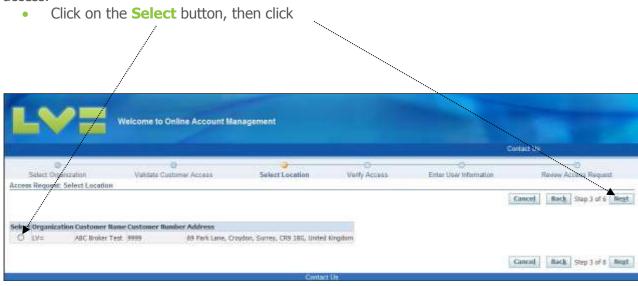

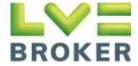

 Fill in the User Information and select a Password. The Password must be 8 or more characters. Once all details are complete, click Next.

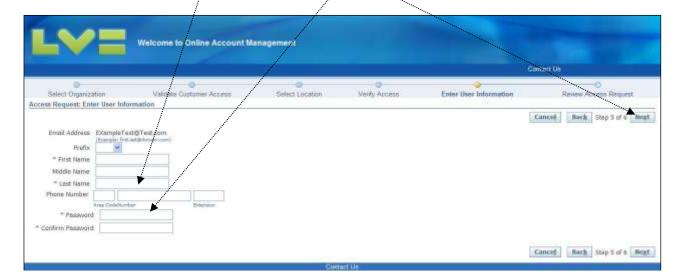

Review the User Details and Terms and Conditions then tick the box. Click Submit once complete.

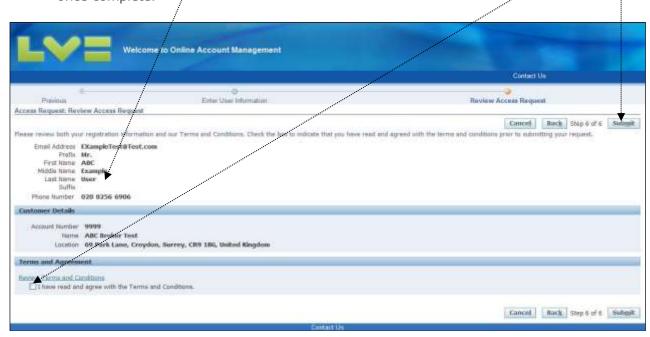

You are now registered for Online Account Management.

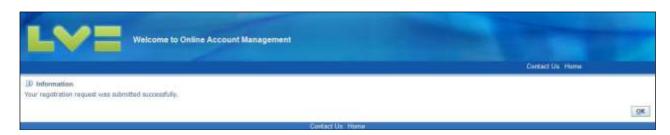

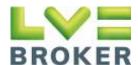

## **Accessing Online Account Management**

 Using the link provided in the confirmation email enter your Email address in User name and your Password, then click Login

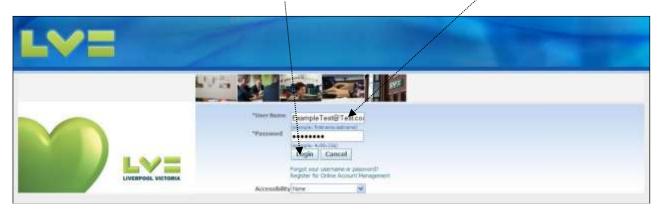

Select Online Account Management - Administration, then click Customer Access

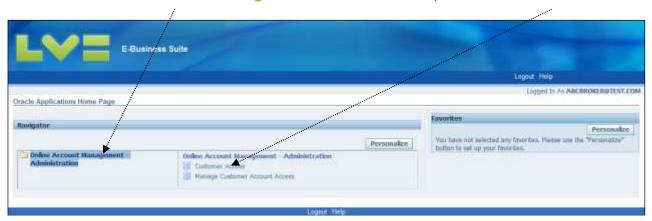

**Please note:** If Online Account Management is set up on a single broker, the step below is not applicable.

• Click **Go** while leaving the **%** in the search box and select the relevant account that you wish to manage online by clicking the icon in **Account Summary** 

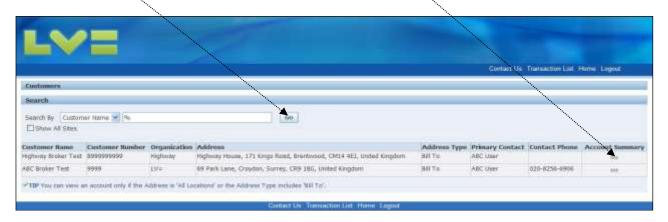

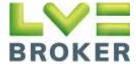

### **Home Page – Overview**

#### Statement:

This section allows you to download your statement in multiple formats.

#### **Account Summary:**

Summary of debt, showing aging and disputed items. Click Account Balance to view all

#### **Bank Details:**

Payment bank details for this account. **Please note:** These details are different for ABC and Highway.

#### Contact:

Credit Controller contact details.

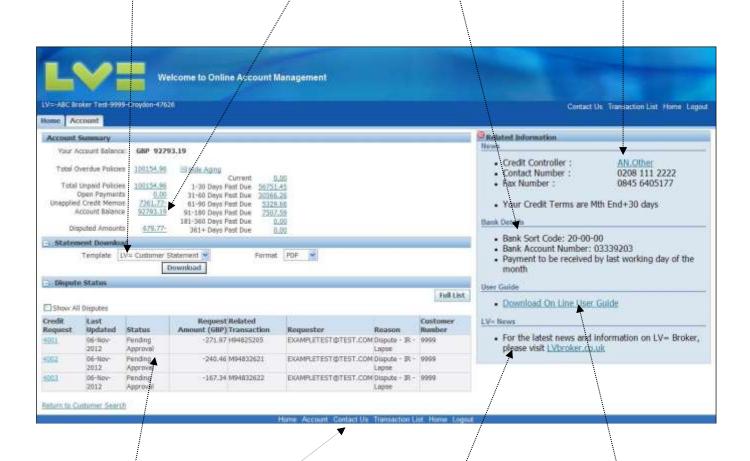

#### **Dispute Status:**

Shows all outstanding disputed items.

#### **Quicklinks bar:**

Handy shortcuts for key information and pages

#### LV=News:

News and Updates from LV=.

#### **User Guide:**

Option to download Online Account Management User Guide.

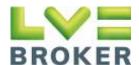

## **Disputing Policies**

 Tick the Select boxes for the policies to be disputed, or search using the Policy number field

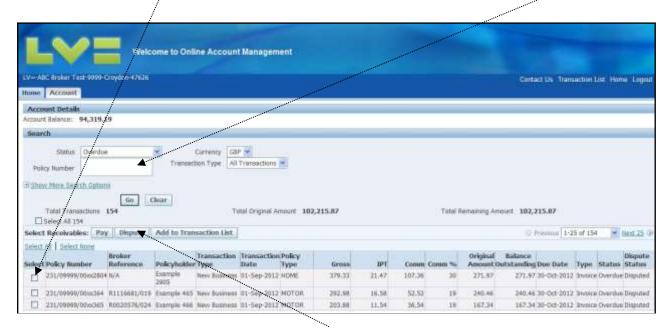

Once all the policies are added, click Dispute.

**Please note:** You can dispute multiple policies at the same time, as long as the reason for the dispute is the same.

Select the Reason for Dispute from the drop down list and then click Next.

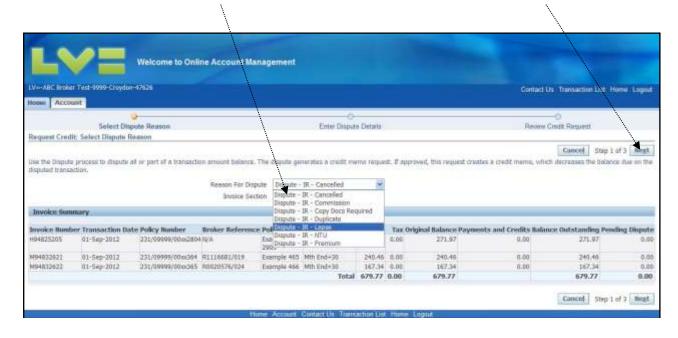

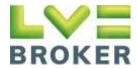

• Enter your comments on the next screen to explain in further detail the **Reason for the Dispute**. This is **mandatory** and will ensure swift turn around of queries.

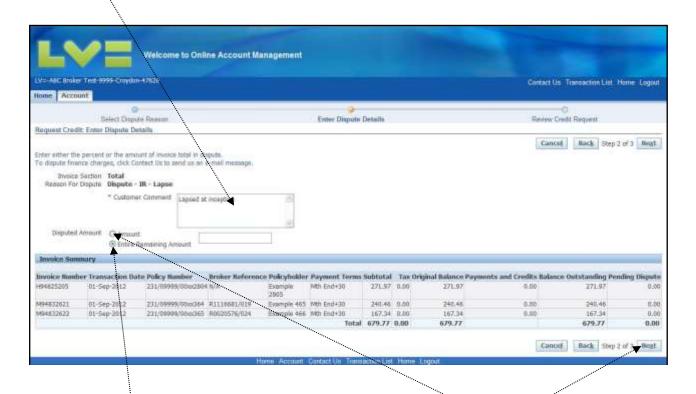

 If disputing part of a policy then you need to select Amount and then enter the amount that you wish to dispute in the box provided, then click Next. Otherwise simply select Entire Remaining Amount and click Next.

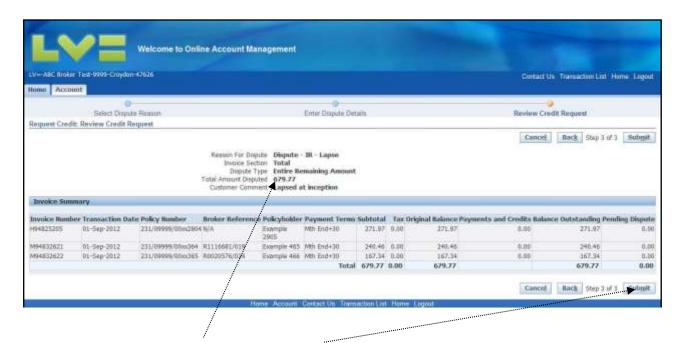

Confirm the Dispute Details, click Submit button.

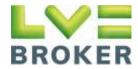

• Your dispute has now been submitted.

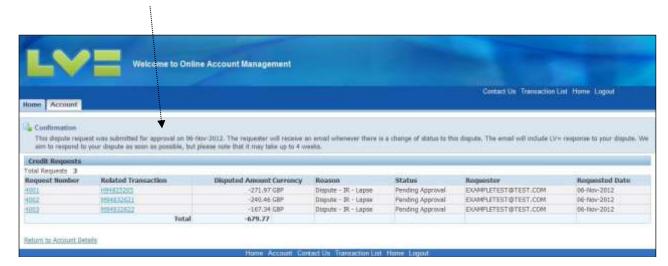

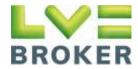

## **Making a Payment - Immediate Payment**

 When selecting policies to be paid, you can choose to display all policies on the account or only those within a specific date range. Select the date you wish to view in the 'Due Date' To field and click Go.

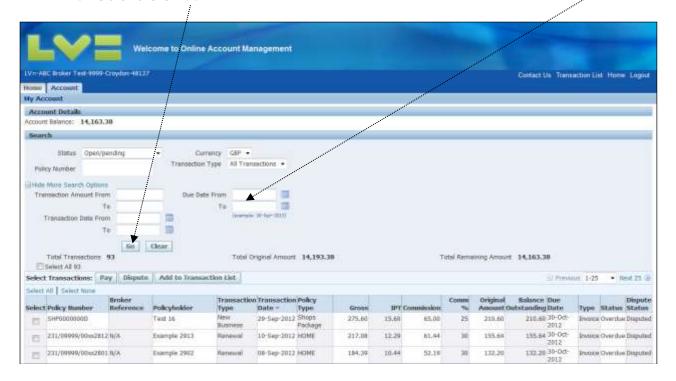

To select the policies to be paid, you have several options; you can choose to tick the
individual Select boxes, Select All Transactions on the account, or Select the
transactions from the page displayed.

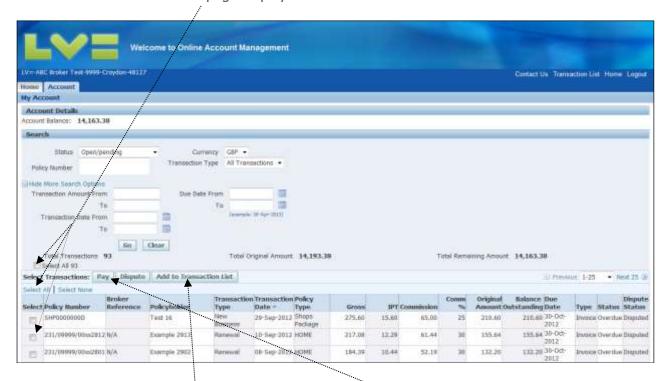

 When all selections have been made, click Pay. If you would like to pay multiple policies, select Add to Transaction List.

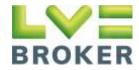

If Items have been added to the Transaction List, they will remain ticked on the account screen. Click the link in the top right corner to view the Transaction List. On this screen you can choose to Save Transaction List and come back to it at a later date. When a Transaction List has been saved, the policies listed will stay in the list until paid or cleared. The running total of all policies in the Transaction List is shown in the bottom left hand corner. Review the policies to be paid, and click Pay.

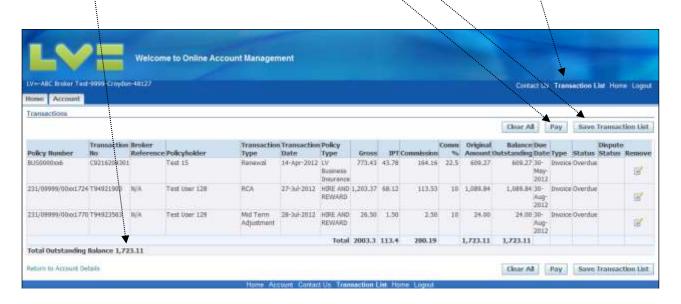

Select a Payment Method from the drop down list and click Submit Payment

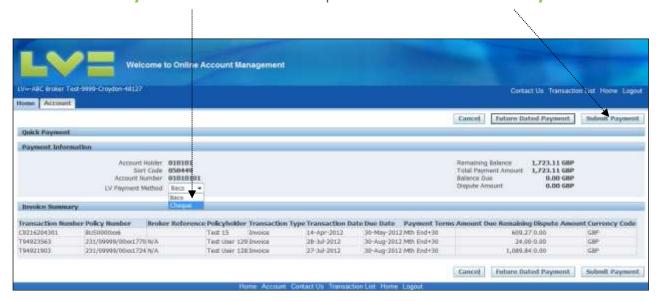

Please note: If you have not signed up for Direct Debit collection, then select your payment method of either **BACS** or **Cheque**. If paying by **cheque**, you are required to complete the **Cheque reference** field with your **Cheque number**.

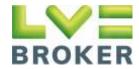

• Please follow the steps listed for the relevant payment type, and click the **View Payment** button.

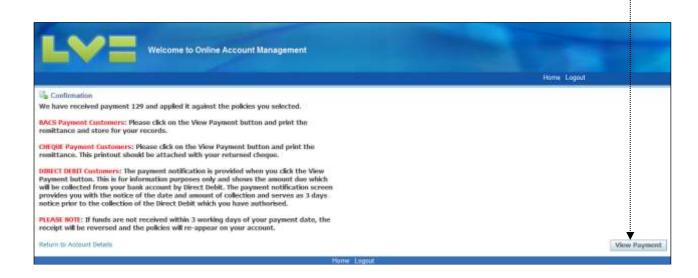

 Please click on the Printable Page button. This will print a remittance advice that you will need to attach to your Cheque when sending payment.

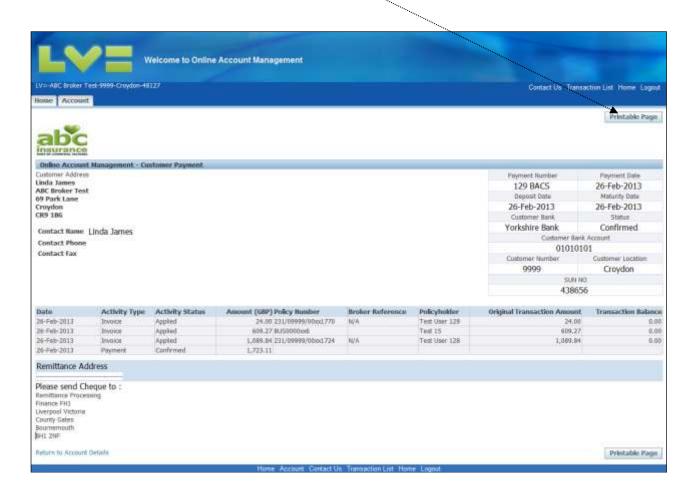

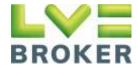

## **Making a Payment - Future Dated Payment**

When selecting policies to be paid, you can either choose to display all policies on the
account, or only those within a specific date range. To select the date range enter the Due
Date To you wish to view.

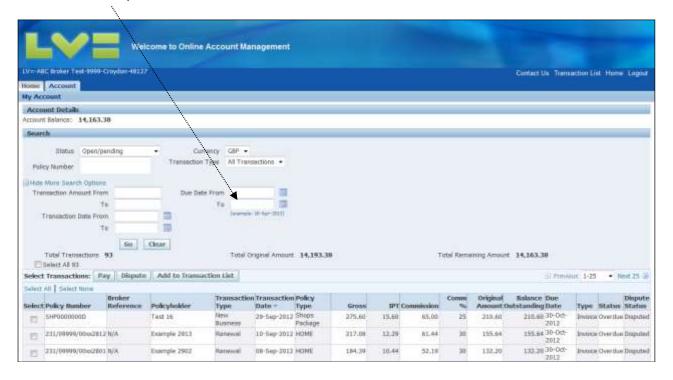

 To select the policies to be paid, you have several options; you can choose to tick the individual Select boxes, Select All Transactions on the account, or Select the transactions from the page displayed.

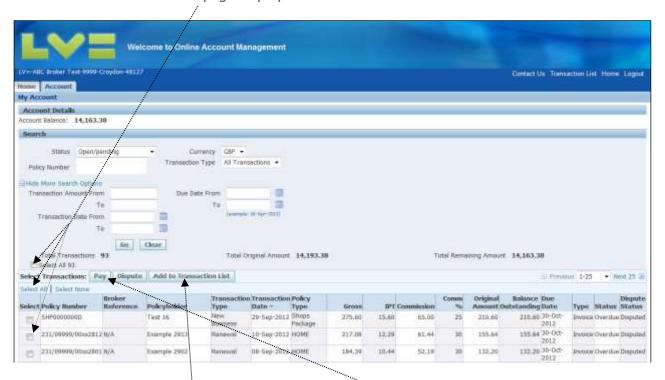

 When all selections have been made, click Pay. If you would like to pay multiple policies, select Add to Transaction List.

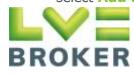

• If Items have been added to the Transaction List, they will remain ticked on the account screen. Click the link in the top right corner to view the **Transaction List**. On this screen you can choose to **Save Transaction List** and come back to it at a later date. When a Transaction List has been saved, the policies listed will stay in the list until paid or cleared. The running total of all policies in the Transaction List is shown in the bottom left hand corner. Review the policies to be paid, and click **Pay**.

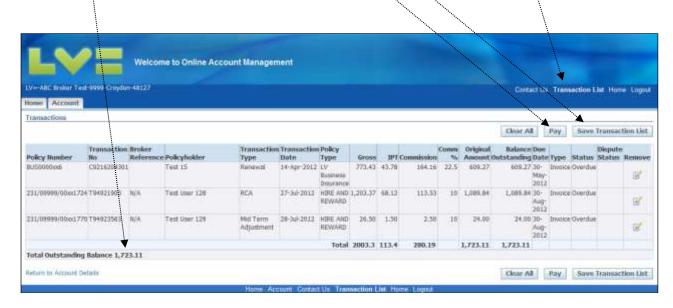

Select a Payment Method from the drop down list and click Future Dated Payment

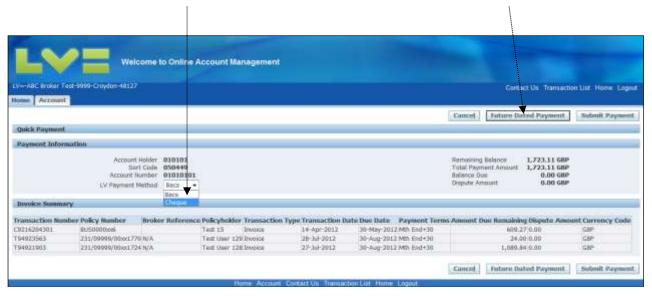

**Please note:** If you have not signed up for Direct Debit collection, then select your payment method of either **BACS** or **Cheque**. If paying by **cheque**, you are required to complete the **Cheque reference** field with your **Cheque number**.

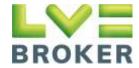

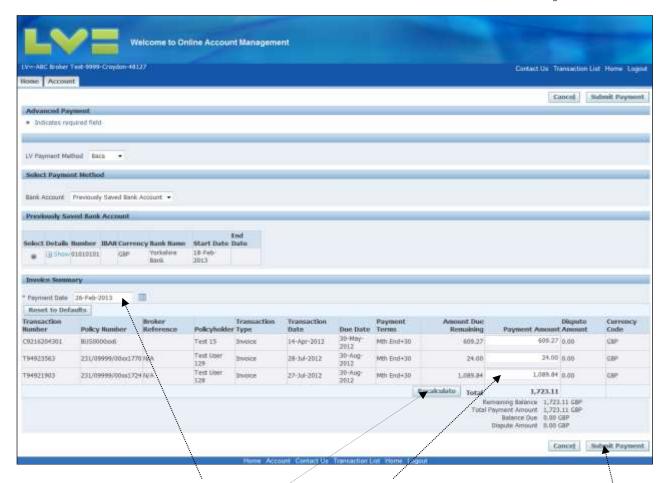

- Amend the **Payment date** and **Payment amount** where applicable. Once changes have been made, select **Recalculate** to update with the changes and then **Submit Payment**.
- Please follow the steps listed for the relevant payment type, and click the **View Payment** button.

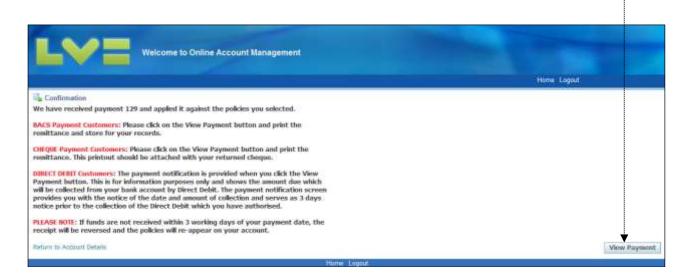

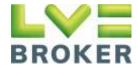

 Please click on the Printable Page button. This will print a remittance advice that you will need to attach to your Cheque when sending payment.

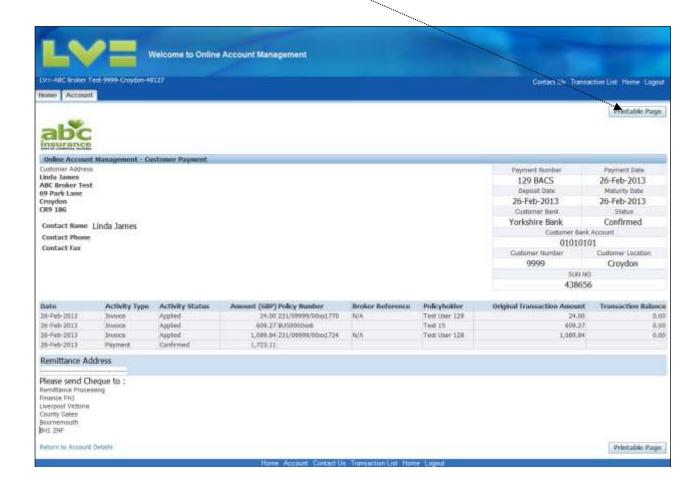

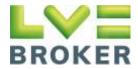

## **Adding Additional Accounts**

Select Manage Customer Account Access.

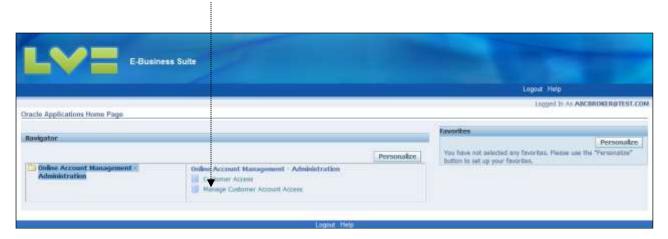

Select the Request Additional Customer Access button.

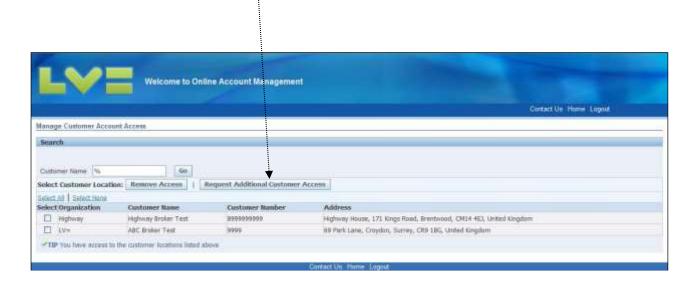

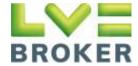

Enter the Agency number that you want to have access to online.

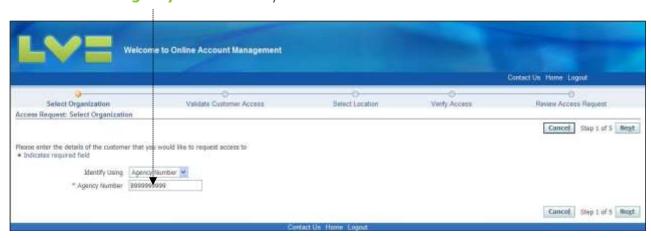

<sup>\*</sup>Please note: This agency number can be for either ABC or Highway.

• Enter the **Unique ID** provided by LV=. Please note that if you have three unsuccessful attempts your account will be temporarily locked for 24 hours.

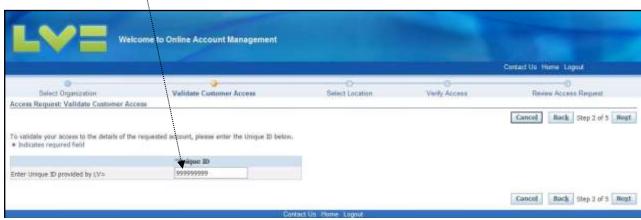

<sup>\*</sup>Please note: This Unique ID would have been provided either in the initial email when requesting set up on Online Account Management or in the email when you requested additional access.

Click on the Select button, then click Next.

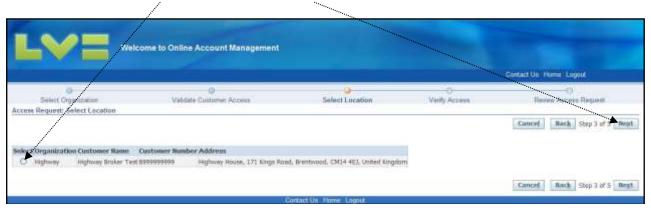

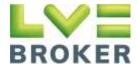

Review the Terms and Conditions and tick the box once complete, then click Submit.

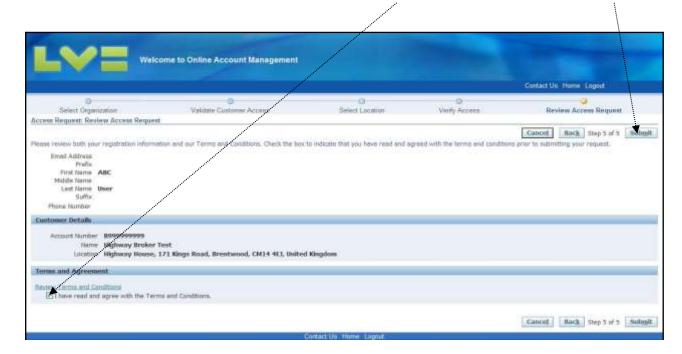

You will now have access to the additional agency when logging in.

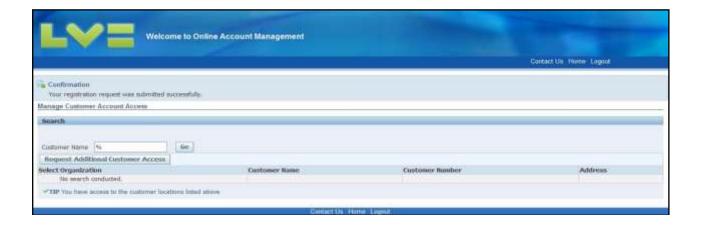

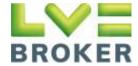

## **Viewing Disputed Policies**

On the Home page click on the + symbol next to Dispute Status. This displays all
outstanding disputed items.

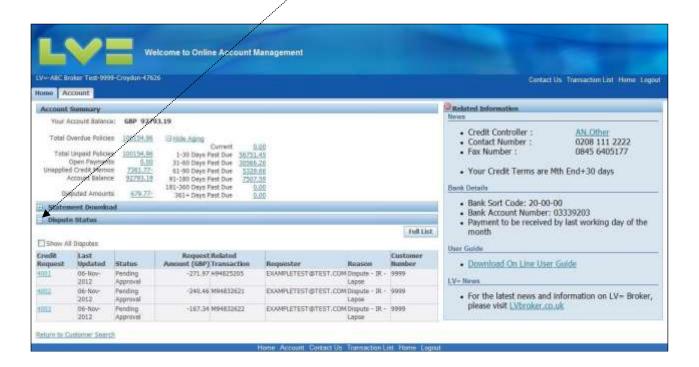

## **Downloading a Statement**

 On the Home page click on the + symbol next to Statement Download. Select the statement Format you require and click Download

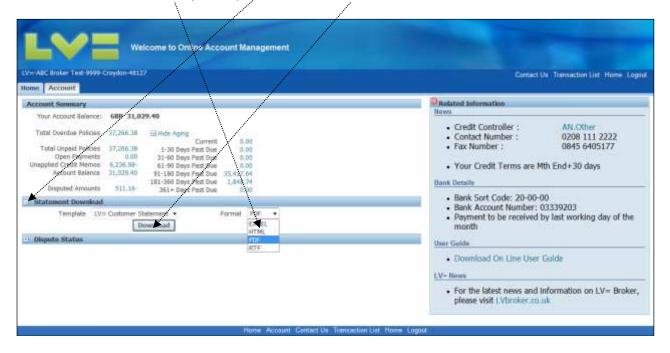

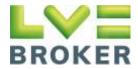

## **Viewing Payments**

 On the Account page select Paid from the Status drop down list and Payments from the Transaction Type drop down list. Once selected, click Go.

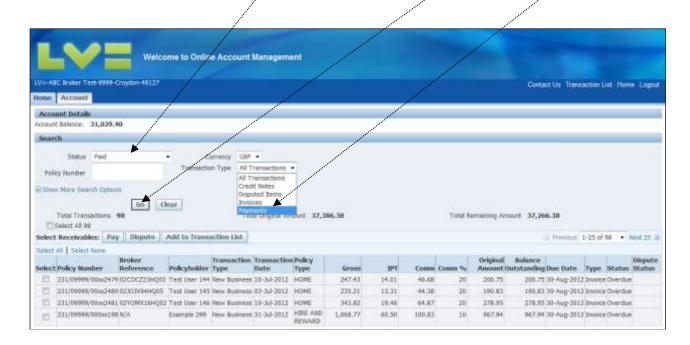

 Select the payment you would like to see details for by clicking on the relevant payment number

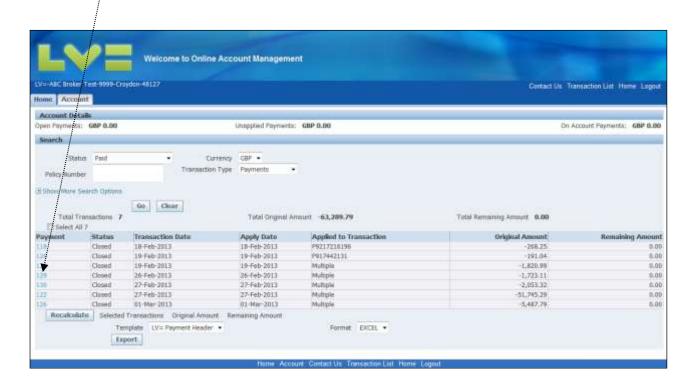

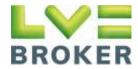

You will then be shown the details of the payment.

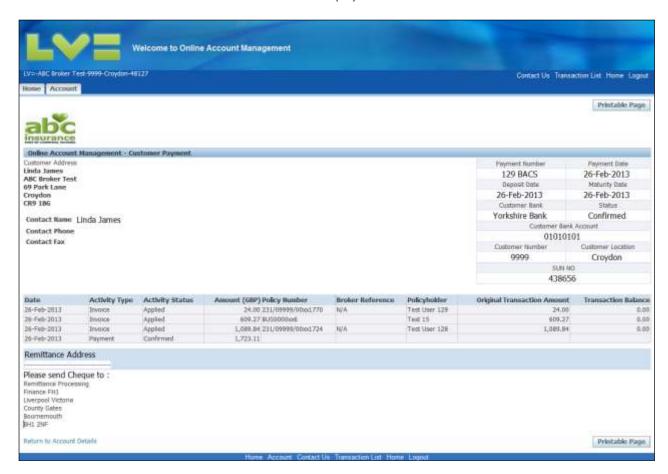

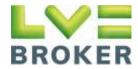